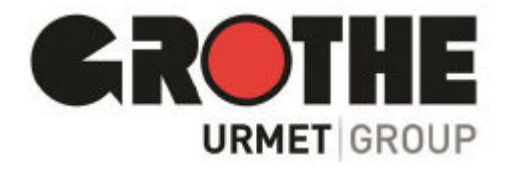

# **VSTUPNÍ WiFi PANEL VIDOORA 7540x**

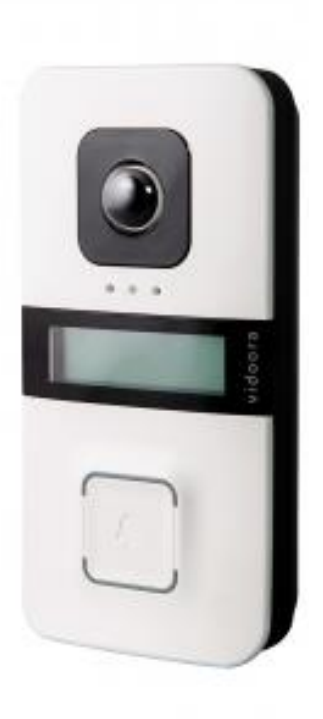

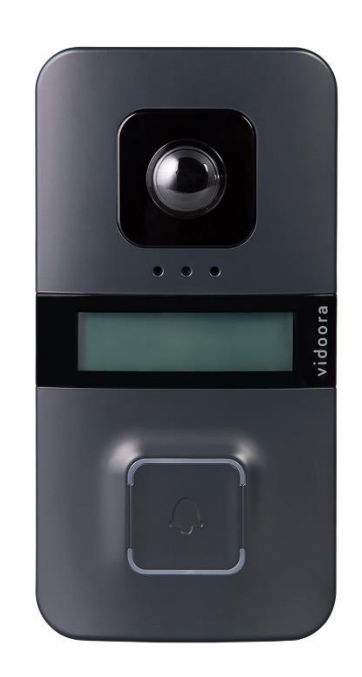

## **NÁVOD K INSTALACI A OBSLUZE**

## **OBSAH**

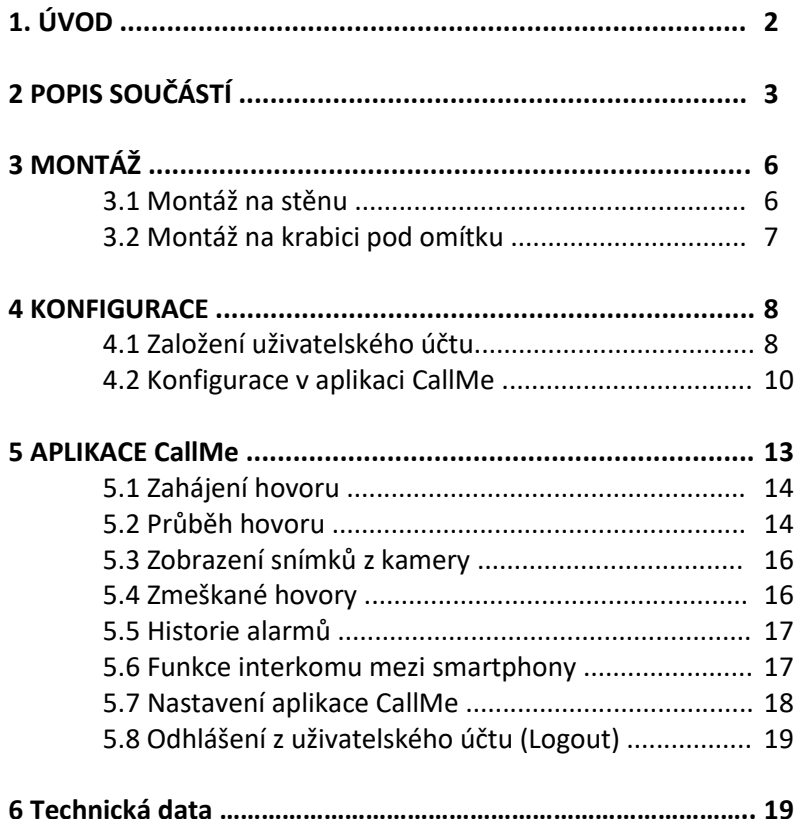

## **1. ÚVOD**

Děkujeme, že jste si zakoupili náš vstupní panel WLAN VIDOORA. Žádáme vás, abyste si před instalací a uvedením do provozu pozorně přečetli tento návod. Před provedením jakýchkoli změn na zařízení si také přečtěte příslušné části (viz obsah).

Vzhledem k tomu, že software může být kdykoli aktualizován, obsah této příručky se může bez upozornění změnit. Rozsah dodávky

- WLAN vstupní panel VIDOORA
- Instalační materiál
- Rychlá instalační a provozní příručka (nebo odkaz)

## Poznámka:

Vstupní panel VIDOORA nepředává žádné osobní údaje - ani do třetích zemí, ani mezinárodním organizacím. Pokud jste zmeškali hovor, to znamená, že jste nepřijali hovor od vstupu, zobrazí se v aplikaci CallMe v nabídce "Zmeškané hovory" (Missed calls) pouze datum a čas.

## **2 POPIS SOUČÁSTÍ**

Pohled na přední stranu

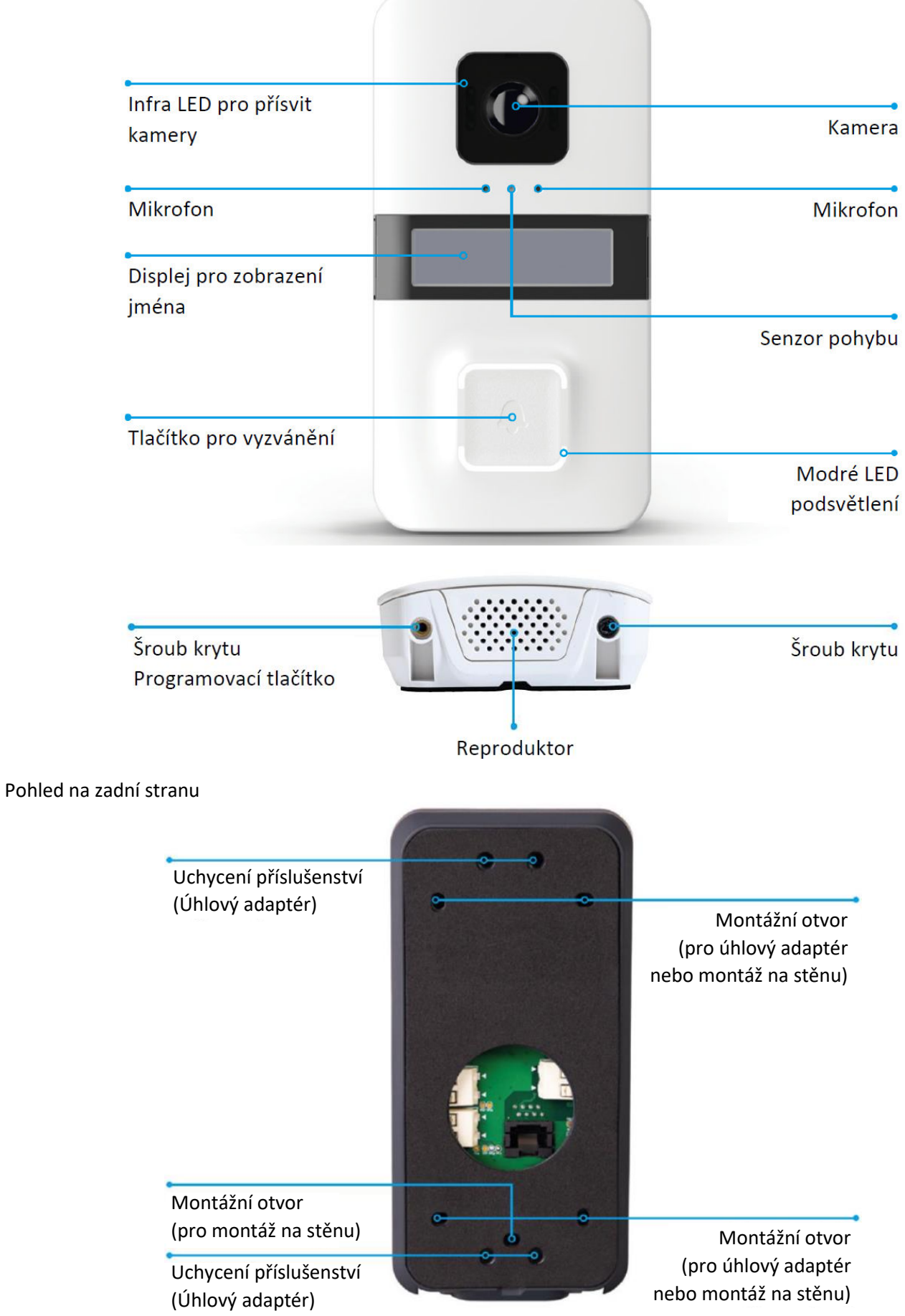

### Pohled na desku

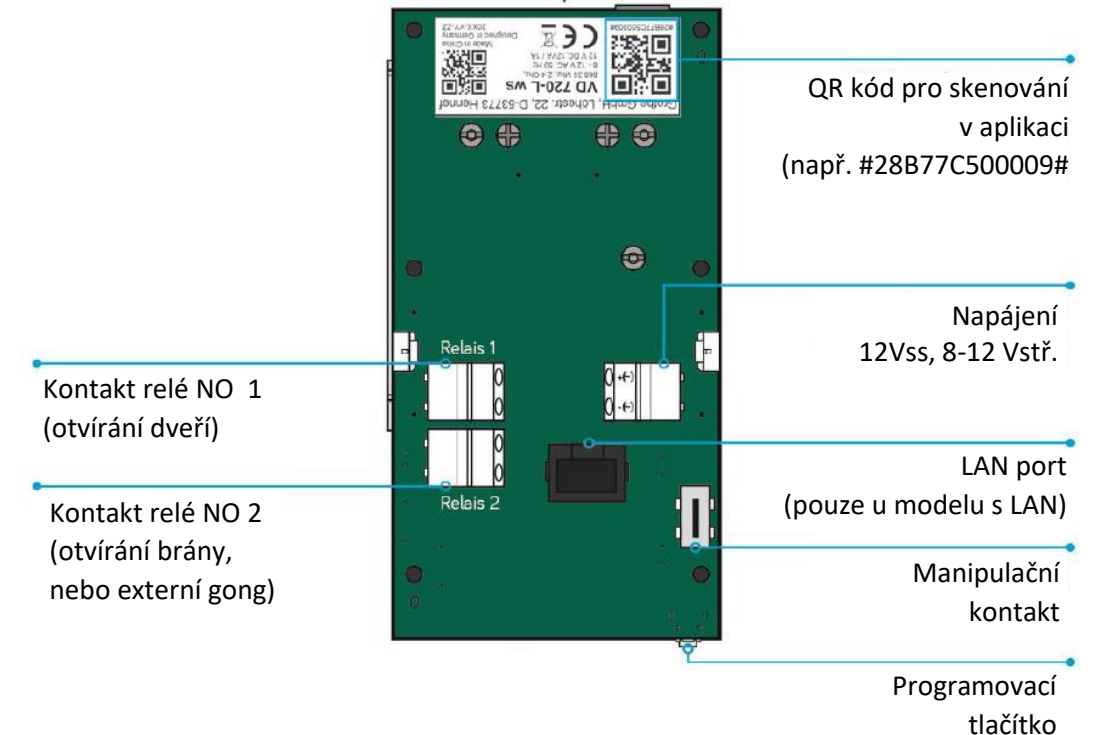

Elektrické připojení (napájení / relé)

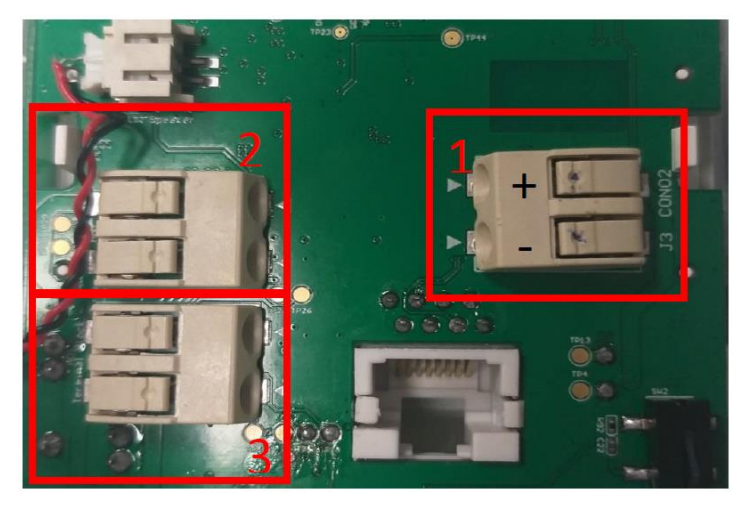

- 1. Napájení 12 Vss nebo 8 12 Vstř
- 2. Relé pro ovládání dveří

3. Druhé relé pro otvírání brány, nebo připojení elektromechanického gongu.

#### **Sabotážní kontakt**

Na desce vstupního panelu VIDOORA je manipulační kontakt, který odešle poplachovou zprávu do aplikace CallMe, jakmile dojde k pokusu o manipulaci s panelem. Alarmové zprávy lze vyvolat v historii alarmů aplikace CallMe.

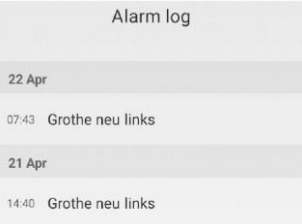

#### **SD karta**

- Slot pro kartu SD se nachází na horním okraji panelu na desce plošných spojů na zadní straně.
- Micro SD karta je naformátována v nízko-úrovňovém formátu
- Micro SD karta obsahuje firmware dveřní stanice VIDOORA WLAN.
- DŮLEŽITÉ: Nevyjímejte kartu Micro SD!

## **Funkce programovacího tlačítka**

- Změny stavu se provádějí pomocí programovacího tlačítka.
- Při prvním spuštění panelu se automaticky spustí programovací režim.
- Pokud chcete panel nakonfigurovat jinak, resetovat nebo restartovat, musíte stisknout programovací tlačítko.

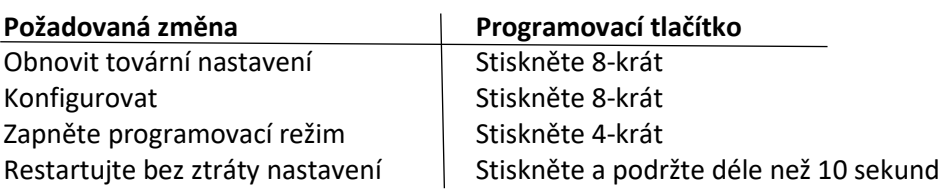

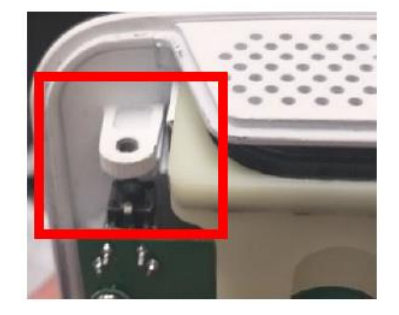

### **Poznámka:**

Programovací tlačítko můžete ovládat kdykoli bez otevření vstupního panelu.

Chcete-li to provést, povolte levý šroub a otvorem na programovací tlačítko jednoduše prostrčte drát o průměru asi 2 milimetry (např. ohnutá kancelářská sponka).

## **Pozorovací úhel kamery**

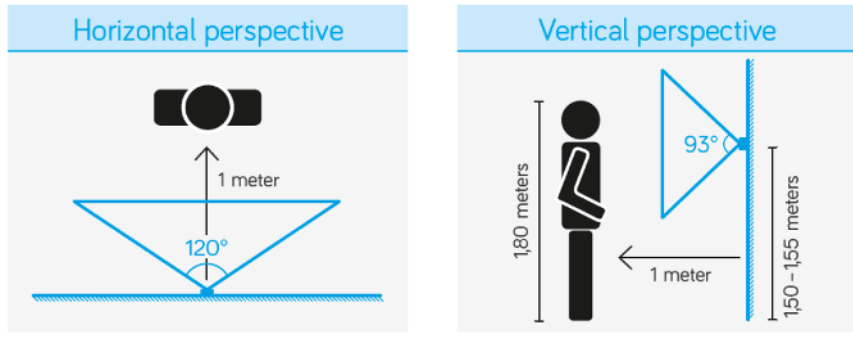

## **Indikace a komunikace o stavu systému**

Vstupní panel VIDOORA nabízí funkce, které poskytují skvělou podporu v každodenním životě zejména osobám se sluchovým nebo zrakovým postižením. Dveřní stanice informuje uživatele o stavu systému:

- 1. přes dobře slyšitelný a srozumitelný hlasový výstup
- 2. snadno rozpoznatelnými symboly na displeji.

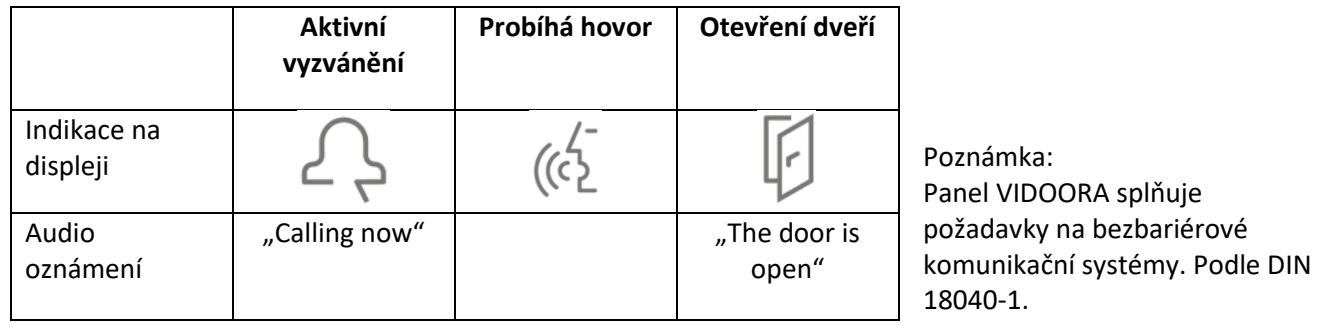

## **Připojení bezdrátového gongu GROTHE**

K panelu VIDOORA lze připojit bezdrátový gong GROTHE (např. CALIMA nebo MISTRAL). Po stisku vyzváněcího tlačítka pak vstupní panel odešle hovor do chytrého telefonu a také signál do spárovaného gongu.

Pokyny pro spárování bezdrátového gongu a panelu VIDOORA naleznete v návodu k instalaci a obsluze příslušného gongu. Panel VIDOORA se přitom používá jako zvonkové tlačítko.

Na panelu VIDOORA není nutné žádné další nastavování.

## **3. MONTÁŽ**

Vstupní panel VIDOORA lze instalovat na stěnu dvěma způsoby. Vyberte typ montáže, který vám vyhovuje, a postupujte podle pokynů v příslušné podkapitole.

## **Montáž na stěnu**

Zadní část krytu panelu se instaluje přímo na stěnu.

## **Montáž na krabici pod omítku**

Zadní strana krytu panelu je umístěna na standardní krabici pod omítku o průměru 60 mm.

## **3.1 Montáž na stěnu**

## **Otevření krytu**

- Povolte dva šrouby na spodní straně krytu.
- Opatrně rozložte spodní stranu (viz následující obrázek, bod 1).
- Opatrně vytáhněte horní část krytu nahoru (viz následující obrázek).

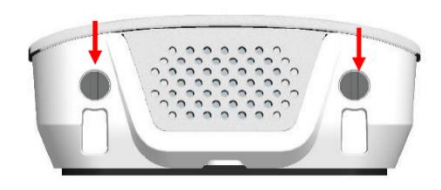

Šrouby na spodní straně krytu.

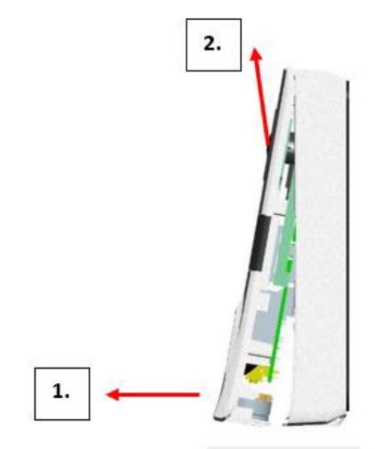

## **Umístění a montáž na stěnu**

• Vyberte vhodné místo pro vstupní panel, kde bude mít kamera nejlepší úhel záběru (viz také ilustrace úhlů pohledu). DŮLEŽITÉ: Povrch stěny by měl být rovný.

• Instalujte 150 až 155 cm od země (spodní okraj panelu). Dodržujte prosím pokud možno tuto specifikaci, aby byl zorný úhel kamery optimálně využit.

• Namontujte zadní stranu pomocí přiložených hmoždinek a šroubů na stěnu.

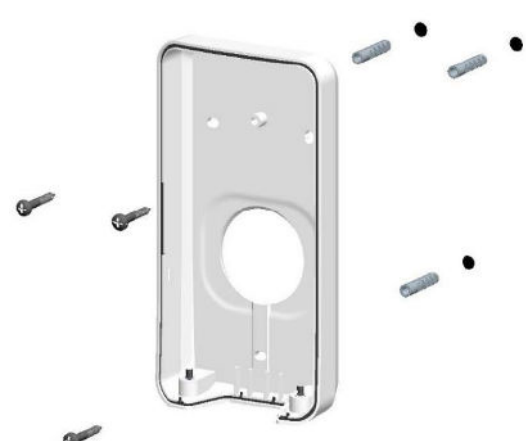

## **Připojení napájení**

Připojte panel k napájení. DŮLEŽITÉ: Dodržujte připojení a rozsahy napětí, jak je uvedeno v tabulce.

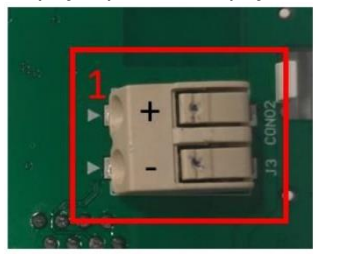

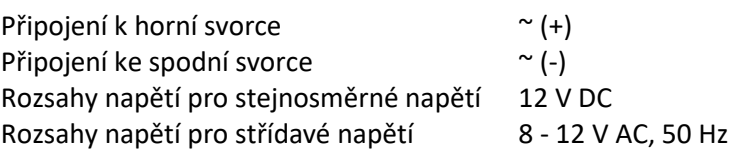

**Konfigurace vstupního panelu** Nakonfigurujte panel v aplikaci CallMe app (viz kapitola 6).

## **Zkontrolujte a upravte úhel pohledu**

Zkontrolujte, zda integrovaná kamera správně detekuje osoby ve vstupním prostoru.

Pozn: Pokud není výsledek uspokojivý, můžete změnit oblast pohledu pomocí montážních držáků, které jsou volitelně k dispozici jako příslušenství.

Nyní odstraňte ochrannou fólii. Povrch vstupního panelu je chráněn proti každodenním povětrnostním vlivům.

## **3.2 Montáž na krabici pod omítku**

## **Otevření krytu**

- Povolte dva šrouby na spodní straně krytu.
- Opatrně rozložte spodní stranu (viz následující obrázek, bod 1).
- Opatrně vytáhněte horní část krytu nahoru (viz následující obrázek).

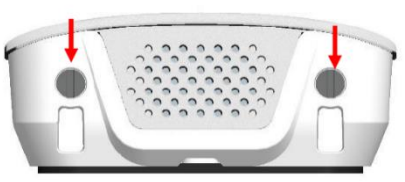

Šrouby na spodní straně krytu.

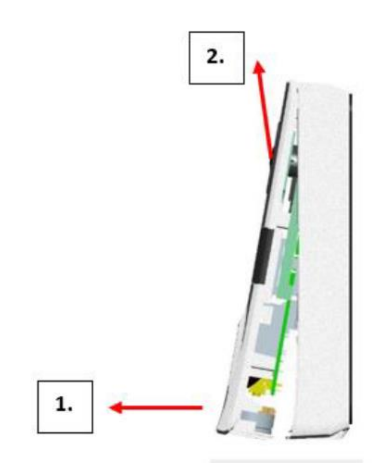

## **Umístění a montáž na krabici pod omítku**

• Vyberte vhodné místo pro vstupní panel, kde bude mít kamera nejlepší úhel záběru (viz také ilustrace úhlů pohledu). DŮLEŽITÉ: Povrch stěny by měl být rovný.

• Montáž 150 až 155 cm od podlahy. (spodní okraj panelu). Dodržujte prosím pokud možno tuto specifikaci, aby byl optimálně využit zorný úhel kamery.

- Vhodným nástrojem vylomte předem vyražené montážní otvory v zadním krytu
- Instalujte zadní panel na krabici pod omítku pomocí vhodných šroubů.

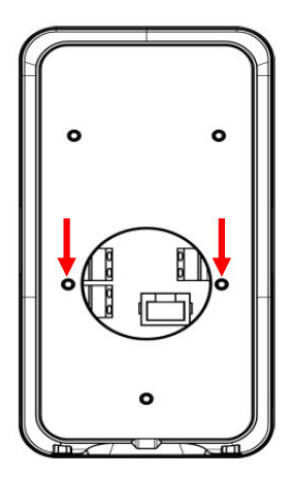

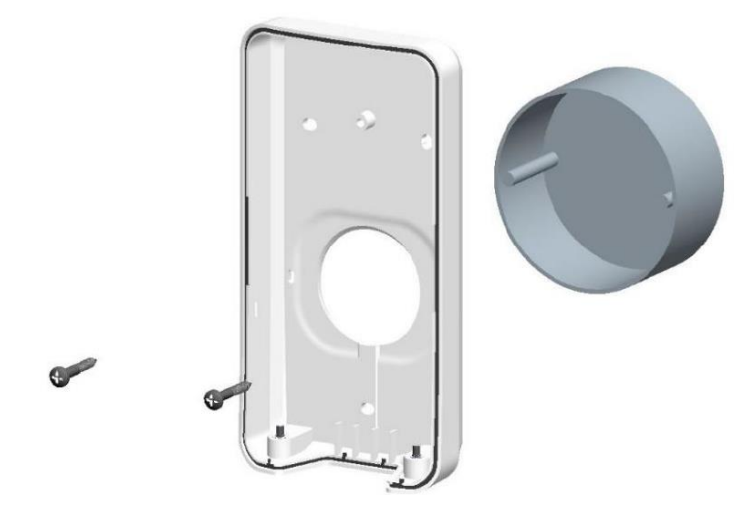

## **Připojení napájení**

Připojte panel k napájení. DŮLEŽITÉ: Dodržujte připojení a rozsahy napětí, jak je uvedeno v tabulce.

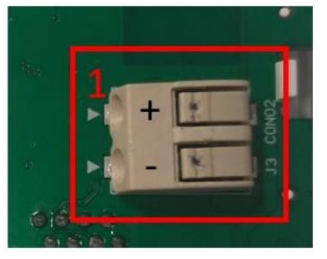

Připojení k horní svorce  $\sim$  (+) Připojení ke spodní svorce  $\sim$  (-) Rozsahy pro stejnosměrné napětí 12 V DC Rozsahy pro střídavé napětí 8 - 12 V AC, 50 Hz

## **Konfigurace vstupního panelu**

Nakonfigurujte panel v aplikaci CallMe app (viz kapitola 6).

## **Zkontrolujte a upravte úhel pohledu**

Zkontrolujte, zda integrovaná kamera správně detekuje osoby ve vstupním prostoru.

Pozn: Pokud není výsledek uspokojivý, můžete změnit oblast pohledu pomocí montážních držáků, které jsou volitelně k dispozici jako příslušenství.

Nyní odstraňte ochrannou fólii. Povrch vstupního panelu je chráněn proti každodenním povětrnostním vlivům.

## **4 KONFIGURACE**

## **4.1 Založení uživatelského účtu**

Pro konfiguraci panelu VIDOORA si nejprve stáhněte (pokud ji ještě nemáte) aplikaci Urmet CallMe do svého smartphonu. Aplikace je k dispozici zdarma v App Store (iOS) a Google Play Store (Android). Všechny následující obrázky jsou z verze pro Android, podobně jako navigace v nabídce iOS. Spusťte aplikaci CallMe a počkejte, dokud se nezobrazí úvodní stránka (viz obrázek). Přihlaste se do aplikace CallMe pomocí stávajícího účtu nebo si vytvořte nový účet.

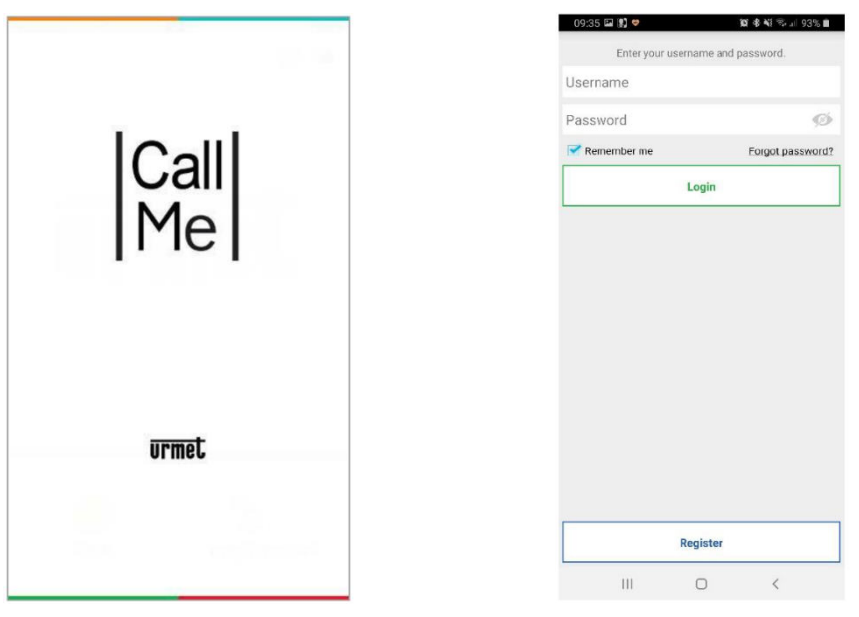

## **Založení nového účtu**

Z nabídky vyberte "Registrovat" (**Register**) a zobrazí se následující okno pro zadání registračních údajů.

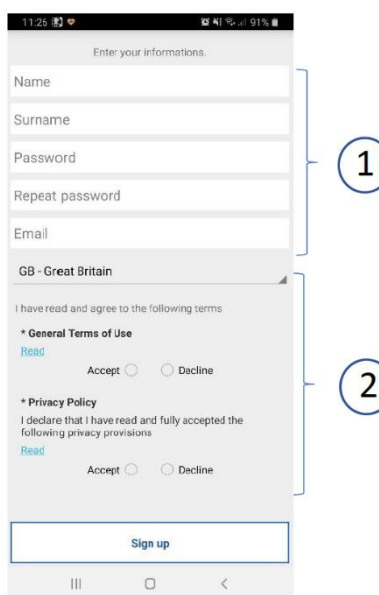

1. Pokud jste nový uživatel, zadejte zde své osobní údaje včetně e-mailové adresy.

2. Zadejte zemi, ve které aplikaci CallMe používáte, a potvrďte její použití a také předpisy o ochraně dat.

Poznámka:

• Jeden uživatelský účet lze zaregistrovat maximálně na čtyřech telefonech. Takže např. pro 4 členy domácnosti Vám stačí jeden účet.

• Váš uživatelský účet lze zaregistrovat na více zařízeních pro přesměrování hovorů (více panelů, zařízení…).

## **Heslo pro nový uživatelský účet**

Při vytváření nového uživatelského účtu pro aplikaci CallMe mějte při přidělování hesla na paměti následující pokyny:

- Minimálně 6 znaků
- alespoň 1 velké písmeno
- alespoň 1 malé písmeno
- alespoň 1 číslo
- alespoň 1 speciální znak

• Nesmí být uvedeno jméno uživatele.

#### Následuje:

• zaškrtnutím políček vedle "Podmínky použití" (**Terms of use**) a "Předpisy zásad ochrany osobních údajů" (**Privacy policy regulations**) potvrďte svůj souhlas.

• stiskněte "Zaregistrovat se" (**Sign up**).

• Na vámi zadanou adresu obdržíte e-mail. Pokud jste neobdrželi e-mail, zkontrolujte prosím také složku se spamem ve vaší poštovní schránce.

- Aktivujte ověřovací odkaz v e-mailu, který vám byl zaslán.
- Ukončete proces pomocí "**End**".
- Od této chvíle máte přístup k aplikaci CallMe prostřednictvím svého uživatelského účtu.

## **Přístup ke stávajícímu uživatelskému účtu**

Pokud jste si již vytvořili uživatelský účet na sip.urmet.com (např. na jiném smartphonu), můžete jej zaregistrovat do aplikace.

Na úvodní stránce zadejte své přihlašovací údaje:

- Uživatelské jméno
- Heslo
- potvrďte **Login**

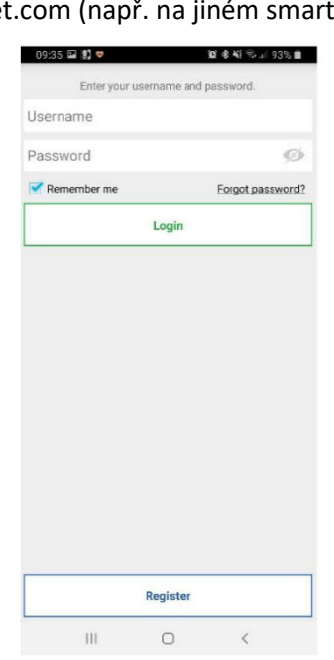

#### **Spravovat uživatelský účet**

V této nabídce můžete zkontrolovat nastavení účtu a změnit heslo.

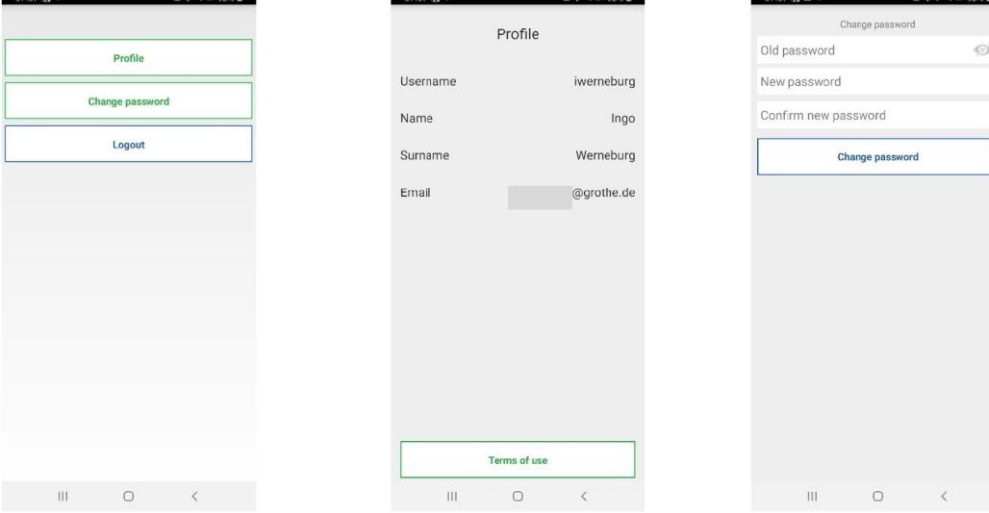

## **4.2 Konfigurace v aplikaci CallMe**

Abyste mohli konfigurovat dveřní stanici v aplikaci, musíte být zaregistrováni v aplikaci CallMe. Informace o tom, jak vytvořit uživatelský účet nebo se přihlásit do aplikace CallMe, naleznete v kapitole 4.1.

Pozor: Ujistěte se, že používáte uživatelský účet koncového uživatele již při konfiguraci! Jakmile vstupní panel akceptuje nastavení, všechna volání jsou přesměrována na uživatelský účet používaný během konfigurační fáze.

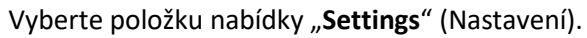

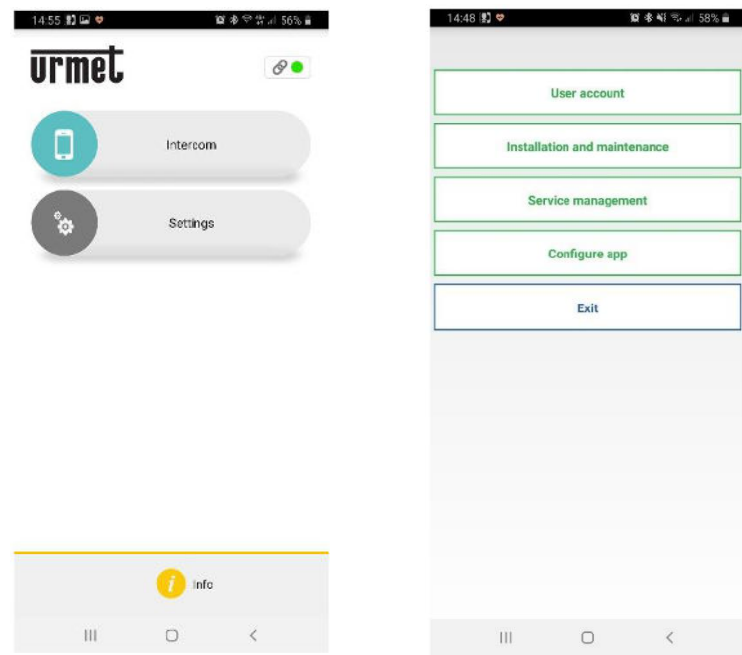

Pro spuštění konfigurace panelu VIDOORA zvolte v menu "Settings" položku "**Installation and maintenance**" (Instalace a údržba). Poznámka: U telefonů s operačním systémem Android klikněte na další stránce na položku nabídky "**Device configuration**" (Konfigurace zařízení).

## **Na vstupním panelu**

Zapněte napájení vstupního panelu.

**POZOR:** Při prvním zapnutí je zařízení již v **konfiguračním režimu** (cca po 30 sekundách začne blikat modrý LED okraj tlačítka zvonku a na displeji se zobrazí "**Configuration**".

Pokud panel **nebliká a nezobrazuje** "**Configuration**": Stiskněte 4x programovací tlačítko na spodní straně dveřní stanice pro spuštění konfiguračního režimu. Modrý LED okraj tlačítka zvonku bliká a uvidíte "**Configuration**" na displeji.

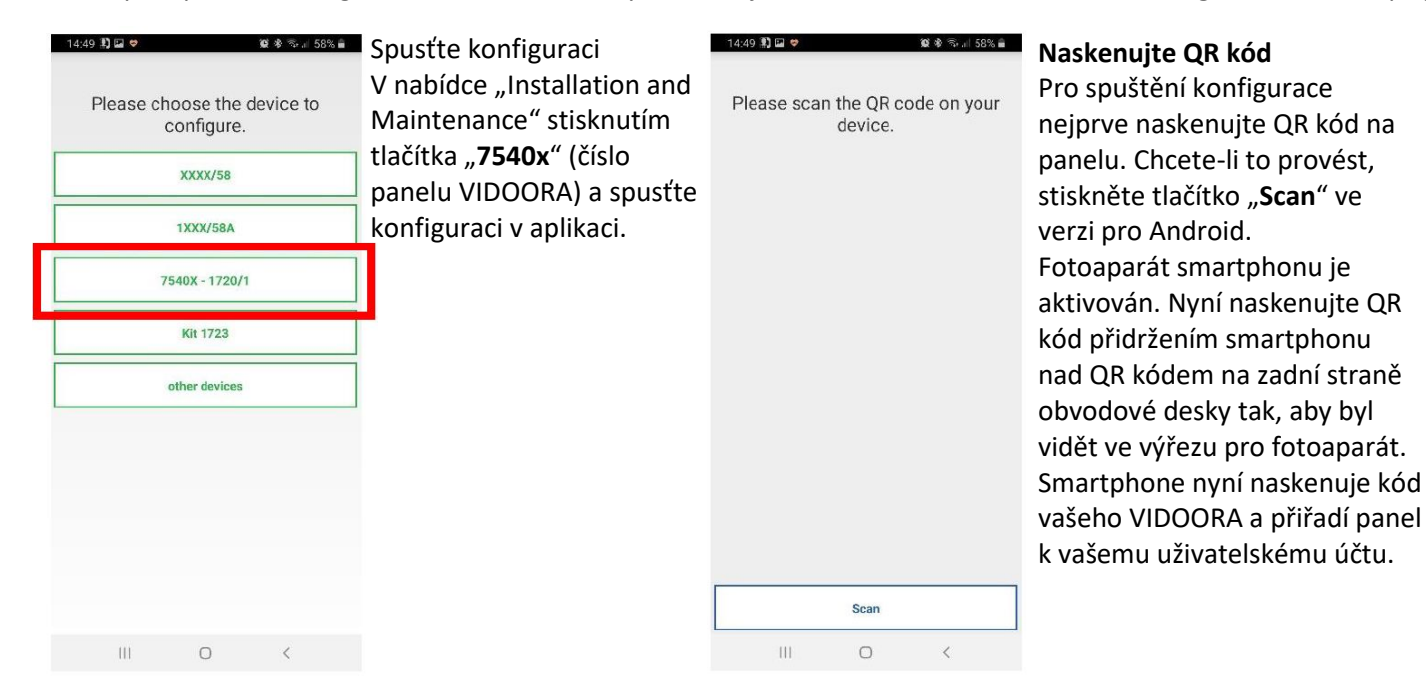

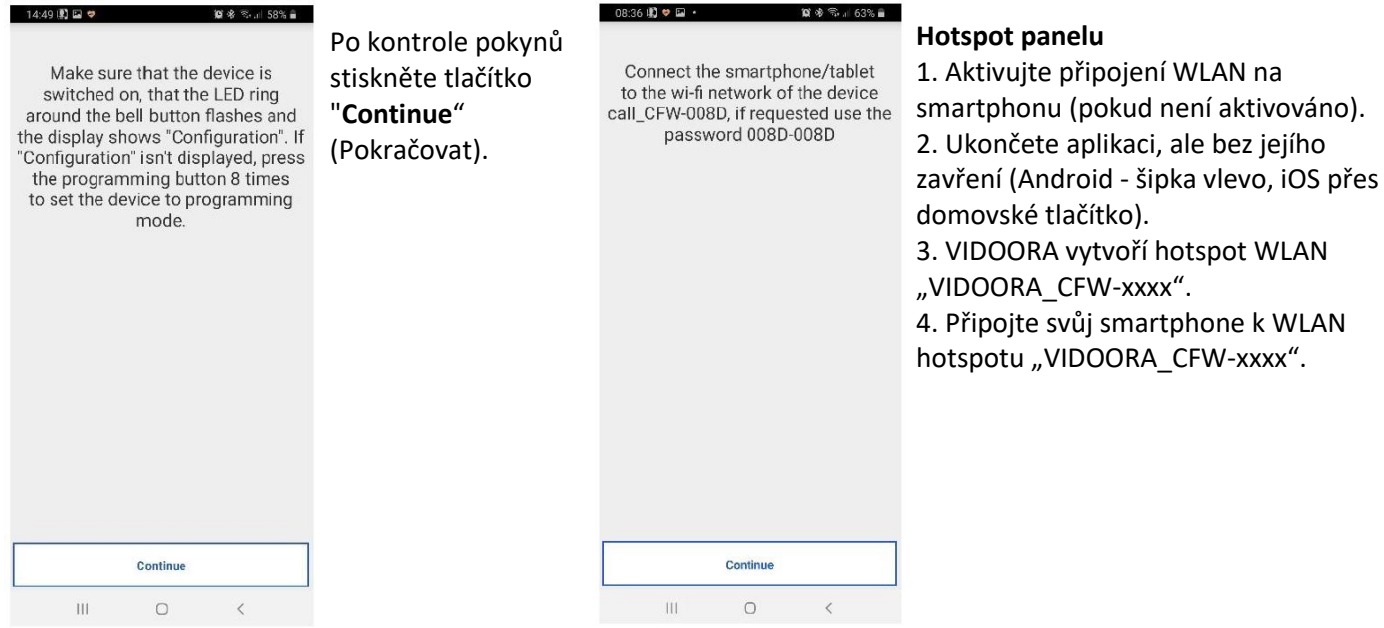

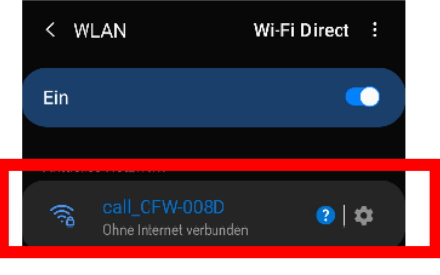

**資格** <sup>(7)</sup> (1) 57% 自

### **Heslo WLAN**

Pokud je požadováno, zadejte heslo WLAN. Heslo se skládá z posledních čtyř znaků názvu sítě WLAN, které se opakují 2x za sebou a jsou odděleny "pomlčkou "-". Příklad (viz Obrázek): 008D-008D Pokud bylo připojení úspěšné, přejděte zpět do již otevřené aplikace.

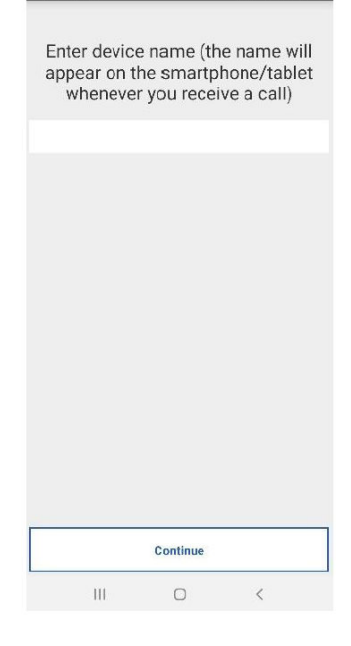

14:51 国 章

#### **Nastavení jména**

Nyní definujte název vstupního panelu, který se zobrazí na smartphonu pro příchozí hovor (např. Byt Praha, Chata Kostelec…) Stiskněte "**Continue**".

#### **Nastavení možnosti pro typ připojení**

- **Standard:** Zařízení je připojeno bezdrátově k routeru.
- **Cabel**: Výběr, když je panel připojen síťovým kabelem (LAN).
- **Wireless**: Vyberte přístupový bod WLAN a zadejte heslo.

**Advanced (pouze u možnosti Wireless)**: Zde ručně přiřadíte přístupový bod WLAN a metodu šifrování.

Pokračujte stiskem "Next".

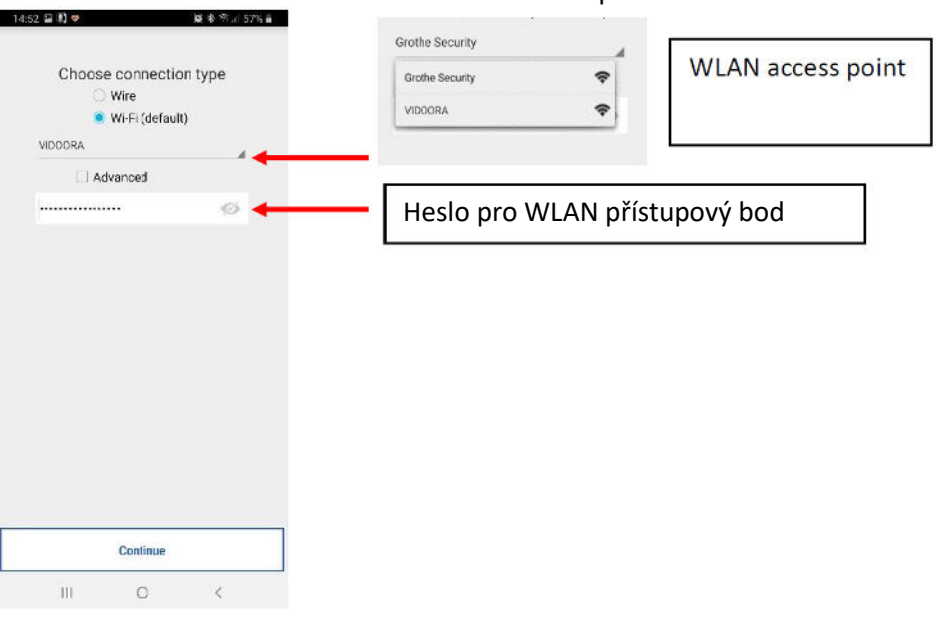

## **Definice časových úseků WLAN**

Můžete definovat až dva časové úseky, ve kterých se připojení WLAN automaticky deaktivuje a znovu aktivuje, např. pro noční hodiny.

Stiskněte "**Continue**". **Nastavení možnosti IP Addressing**

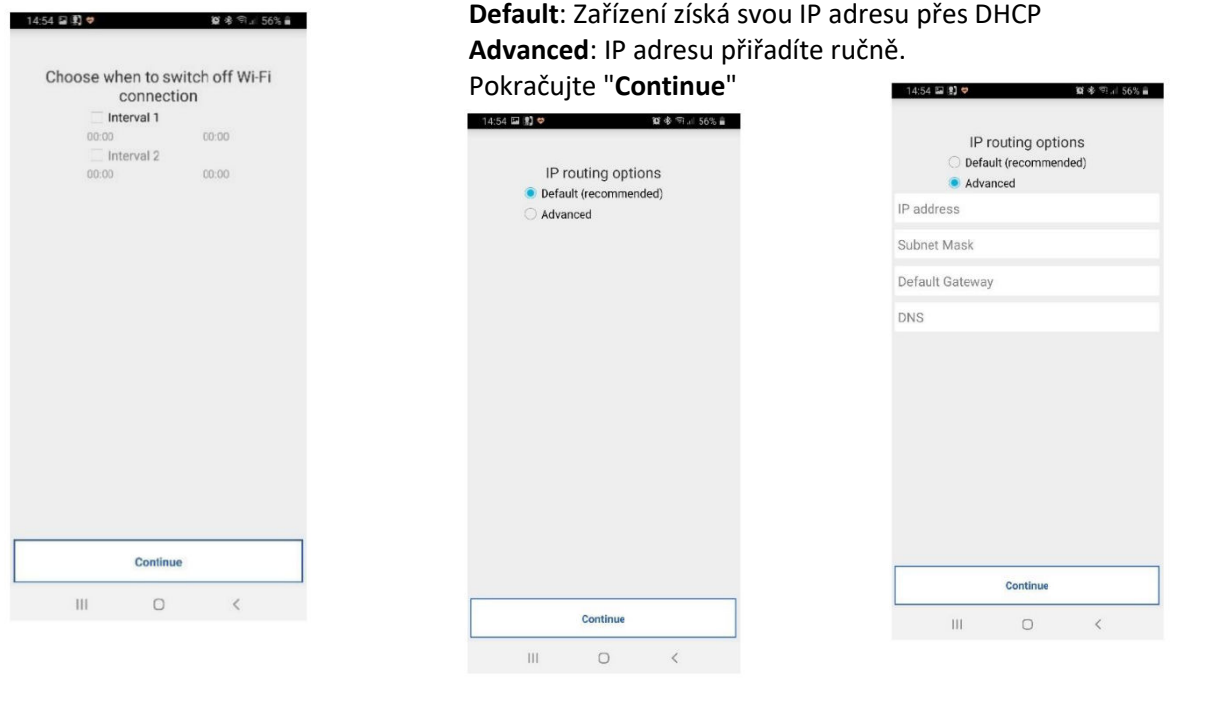

## **Nastavení kvality videa**

Nastavte kvalitu videa pro zobrazení videa. Zde vyberte hodnotu, která odpovídá vašemu propojení nebo objemu dat. Pokračujte "**Continue**".

Select video quality based on connection UPLOAD speed Low (speed  $\leq$  300 kbit/s) Medium (speed < 1 Mbit/s)  $\bullet$  High (speed > 1 Mbit/s)

#### **Nastavení parametrů vstupního panelu**

Pro panel VIDOORA můžete definovat různé doplňkové parametry.

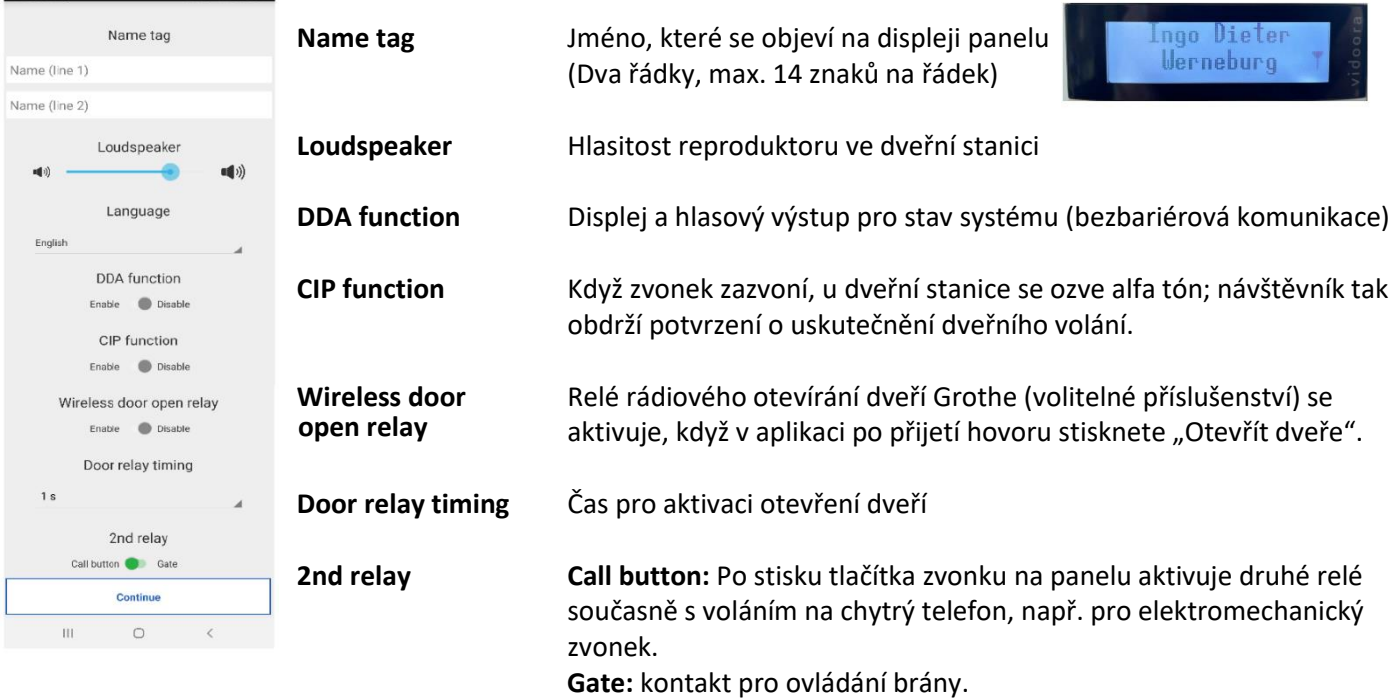

Všechny nastavené parametry přeneste na panel tlačítkem "Save" (Uložit) a v dalším okně "**Continue**". Vstupní panel poté provede restart, jakmile jsou data přenesena a připojí se k zadané síti. Důležité: Panel je připraven ke spuštění až po zobrazení zadaného jména.

## **5 APLIKACE CallMe**

Aplikace CallMe společnosti Urmet (verze 3.0 a vyšší) vám jako registrovanému uživateli nabízí několik možností. Umožňuje:

- přijímat videohovor (obraz a zvuk) nebo pouze audio hovor ze vstupního panelu, abyste viděli a slyšeli pouze toho, kdo zvonil.
- vést audio rozhovor s návštěvou u vstupních dveří
- otevřít dveře (branku)
- Aktivace zapnutí kamery (položka nabídky Kamery) pro automatické zobrazení živého obrazu na smartphonu.
- Provádět interkomové hovory na jiné smartphony připojené ke stejnému uživatelskému účtu
- zobrazit zmeškané hovory
- zobrazit historii alarmů

## **Důležité požadavky**

Aby bylo možné přijímat hovory ze vstupního panelu (obvykle video hovory) na chytrém telefonu, musí být splněny následující požadavky.

- Musíte si nainstalovat aplikaci CallMe do smartphonu, ze kterého chcete přijímat hovory.
- Nezapomeňte si aktivovat příjem upozornění pro aplikaci CallMe na vašem smartphonu (viz nápověda k nastavení aplikace vašeho smartphonu).
- Aplikace musí být otevřená.

• Nastavte aplikaci tak, aby byla vždy aktivní na pozadí. Chcete-li to provést, deaktivujte aplikace, které optimalizují využití baterie nebo úsporu energie smartphonu, protože by mohly narušit fungování aplikace při vypnuté obrazovce (na pozadí) nebo aplikaci uvést do režimu spánku.

- Musíte mít vhodně nakonfigurovaný uživatelský účet.
- Správně nainstalovaný a nakonfigurovaný panel VIDOORA schopná navázat připojení k internetu.
- Musí být k dispozici kvalitní internetové připojení.
- **Aplikace** vyžaduje následující oprávnění:
	- o Přístup k fotografiím, multimediálnímu obsahu a souborům v zařízení
	- o Nahrávání audia
	- o Pořizování fotografií a videí
	- o Uskutečňovat a spravovat telefonní hovory.

- Ujistěte se, že na smartphonu nejsou aktivní žádné aplikace, jako jsou antivirové programy, které by mohly narušovat činnost aplikace CallMe společnosti Urmet, nebo nastavte výjimky pro aplikaci CallMe.
- Zkontrolujte, zda datová smlouva použitá ve smartphonu neblokuje streamy VoIP. V takovém případě kontaktujte svého poskytovatele nebo v případě potřeby změňte smlouvu.

## **5.1 Zahájení hovoru**

Na zařízeních se systémem **IOS/Android** verze 10 nebo vyšší

- Váš smartphone zazvoní, pokud umožníte příjem vyzvánění z panelu.
- Kromě toho se na vašem smartphonu zobrazí upozornění
- Kliknutím na upozornění zobrazíte příchozí hovor v aplikaci CallMe.

## Na zařízeních se systémem **Android** verze 9 nebo nižší

- Pokud umožníte příjem vyzvánění, váš smartphone bude jednu minutu vyzvánět.
- Ihned uvidíte pohled "Incoming call" (Příchozí hovor).

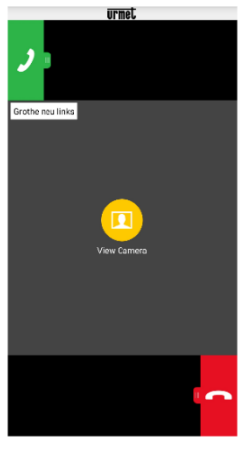

## **Přijmutí hovoru**

Posuňte zelené sluchátko **po displeji zleva doprava.** 

Pokud nechcete hovor přijmout přímo, nejprve pro kontrolu použijte zobrazení obrázku. *Pozn: Pokud při příchozím hovoru zapnete audio zařízení Bluetooth (již připojené k vašemu smartphonu), hovor se automaticky nahraje.* 

**Odmítnutí hovoru** 

Posuňte červené sluchátko **po displeji zprava doleva.** 

- *Pozn: Pokud je hovor odmítnut pomocí chytrého telefonu:*
- hovor lze přijmout na jiných připojených zařízeních (vnitřní stanice hlasatele nebo jiné chytré telefony).
- lze také aktivovat bez přímé odpovědi návštěvníkovi.

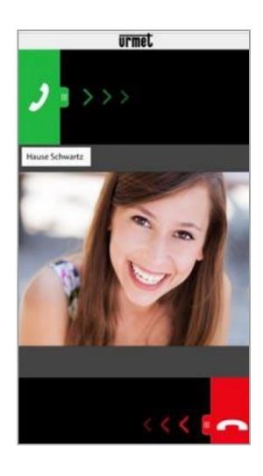

## **Výběr Zobrazení**

Vyberte "**View Camera**" (Zobrazení obrázku), abyste mohli vidět pouze obrázek návštěvníka, aniž byste na něj museli odpovídat.

Tímto způsobem nejprve zkontrolujte, kdo vám zvoní, aniž by o tom návštěva věděla. Pokud je k VIDOORA připojeno několik chytrých telefonů prostřednictvím stejného uživatelského účtu, lze tuto funkci aktivovat na všech chytrých telefonech současně.

## **5.2 Průběh rozhovoru**

Jakmile hovor přijmete, komunikace s návštěvou probíhá přes reproduktory a mikrofon smartphonu. V zobrazení hovoru uvidíte různé možnosti výběru:

## **Kvalita zvuku/hlasu**

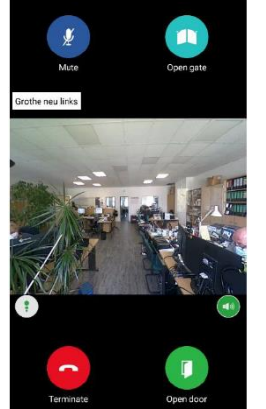

Indikátor kvality hlasu

Ikona označuje kvalitu hovoru, která závisí na internetovém připojení smartphonu.

: High

**Low** 

- Tlačítko pro přepínání mezi režimem handsfree a sluchátka
- Zvukový výstup se vždy spouští přes reproduktor. Funkci handsfree přepnete klepnutím na ikonu reproduktoru.
- Dalším klepnutím znovu použijete funkci handsfree.

· Medium

*Pozn: Pokud během hovoru připojíte audio zařízení Bluetooth nebo připojíte sluchátka, hovor se přenese na poslední připojené audio zařízení.*

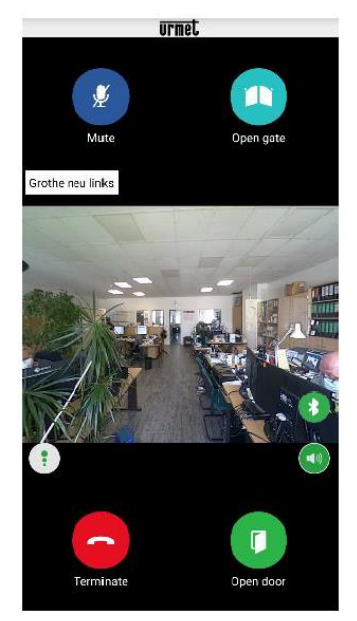

## **Audio výstup přes Bluetooth**

Pokud jste se smartphonem spárovali audio zařízení Bluetooth, hovor se přenese přes audio zařízení Bluetooth.

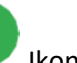

 $\boldsymbol{\ast}$ 

#### Ikona přenosu Bluetooth

Chcete-li uskutečnit hovor přes sluchátko, máte následující možnosti:

- Klepněte na ikonu
- Ukončete připojení Bluetooth
- Vypněte zvukové zařízení Bluetooth.
- Pokud chcete znovu uskutečnit hovor přes Bluetooth
- znovu klepněte na ikonu
- V případě potřeby nejprve znovu aktivujte Bluetooth na smartphonu.
- V případě potřeby nejprve znovu zapněte zařízení Bluetooth.

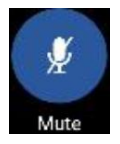

**Mute** - Tlačítko pro ztlumení vlastního audio kanálu.

- Mikrofon je ve výchozím nastavení aktivní. Klepněte
- ikonu pro ztlumení mikrofonu na vašem smartphonu.

• Dalším klepnutím zvuk obnovíte.

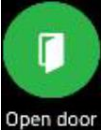

### **Otevření dveří**

Tlačítko pro otevření dveří, branky

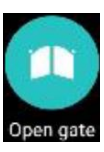

Tlačítko pro otevření brány

• Klepněte na příslušný symbol, chcete-li otevřít bránu

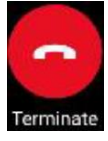

#### **Ukončení hovoru**

Tlačítko pro ukončení hovoru Klepnutím na ikonu hovor ukončíte. Pozn: Hovor je automaticky ukončen po cca. 2 minutách.

Zvláštní funkce při obsazeném hovoru

- Návštěvník zazvoní a z panelu se ozve signalizace volání. Vy ale právě vedete telefonický rozhovor s jiným účastníkem.
- Volání z dveřní stanice pak není signalizováno akusticky ani opticky (není úspěšné).
- upozornění se v aplikaci Urmet CallMe nezobrazí.

Pokud vedete interkomovou konverzaci s druhým smartphonem, bude přerušen telefonním hovorem z panelu.

## **5.3 Zobrazení snímků z kamery**

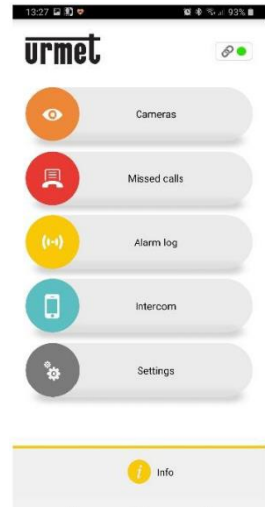

Tato funkce zobrazuje živý obraz ze všech integrovaných panelů na smartphonu. Chcete-li funkci aktivovat, klepněte na tlačítko "**Cameras**" na domovské stránce aplikace CallMe.

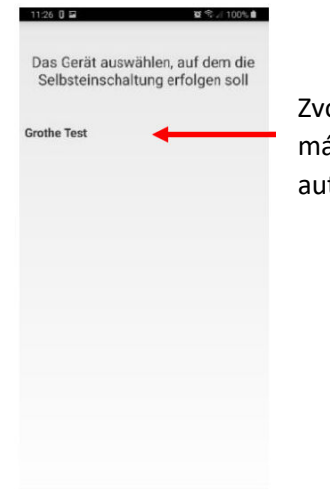

Zvolte, která dveřní stanice má být použita pro automatické zapnutí.

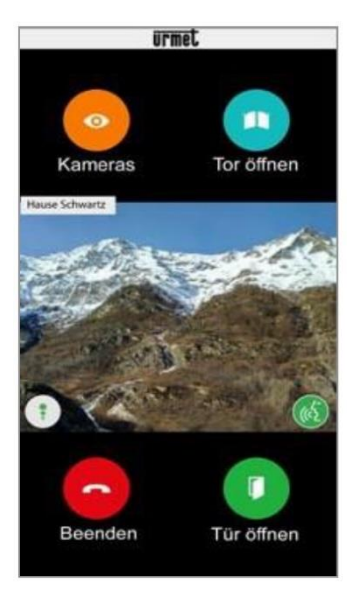

Pokud jste aktivovali funkci "Zobrazení kamery", zobrazí se následující pohled, který sepne kameru v panelu.

Po zobrazení již není možné přepnout na zobrazení další dveřní stanice a tlačítko "**Cameras**" je nahrazeno tlačítkem "**Mute**", které umožňuje deaktivaci zvukového kanálu. Tlačítko "**Open door**" otevírá vstupní dveře, zatímco tlačítko "**Open gate**" otevírá bránu. Chcete-li hovor ukončit, stiskněte tlačítko "**End**".

Kliknutím na ikonu **kolu** aktivujete hovor a zahájíte zvukovou komunikaci se zobrazeným vzdáleným účastníkem.

## **5.4 Zmeškané hovory**

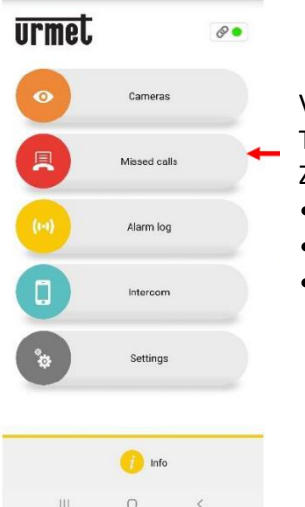

#### "**Missed calls**"

貝

Výběrem tlačítka na domovské stránce aplikace otevřete seznam zmeškaných hovorů. Tato položka nabídky se zobrazí pouze v případě, že jste zmeškali hovor.

Zařízení pro přesměrování hovorů a smartphone synchronizují seznam zmeškaných hovorů:

- během několika sekund po otevření oznámení
- po každém spuštění aplikace
- po změně přístupových údajů

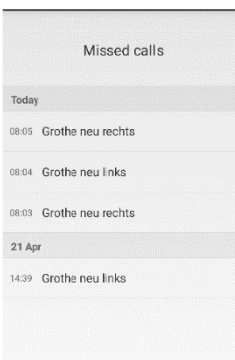

Seznam zobrazuje poslední hovor, který nebyl přijat.

- Pomocí rozevírací nabídky (" " pro Android a "**>**" pro IOS)
- můžete zobrazit chronologii zmeškaných hovorů z panelu.
- Zobrazí se maximálně 30 zmeškaných hovorů.
- Pokud zmeškáte další hovor, nejstarší hovor v seznamu se přepíše.
- Každý zmeškaný hovor je zobrazen s datem a časem.

Poznámka: Seznam zmeškaných hovorů nezahrnuje zmeškané interkomové hovory mezi jednotlivými smartphony.

Pozn:

- Historii zmeškaných hovorů nelze smazat.
- Pokud je zaregistrováno několik smartphonů a připojeno ke stejnému uživatelskému účtu, zobrazí se identická historie zmeškaných hovorů synchronně pro všechny smartphony.

## **5.5 Historie alarmů**

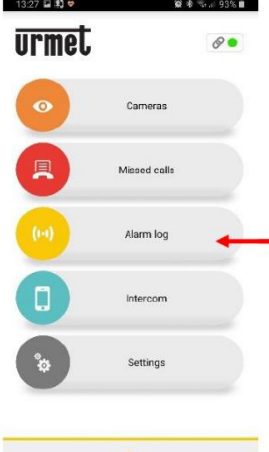

"**Alarm log**"

Výběrem tohoto tlačítka na domovské stránce aplikace otevřete historii alarmů. Alarmy jsou generovány, když byl vandalismem spuštěn manipulační kontakt na panelu. Tato položka nabídky se zobrazí pouze v případě, že došlo k pokusu o sabotáž a následkem toho byl panelem vygenerován poplach.

Zařízení pro přesměrování hovorů a smartphone synchronizují seznam alarmů

- během několika sekund po otevření oznámení
- po každém spuštění aplikace
- po změně přístupových údajů

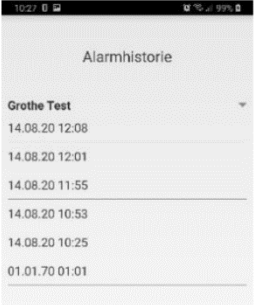

Seznam vždy zobrazuje poslední přijatý alarm.

• Pomocí rozevírací nabídky (" " pro Android a "**>**" pro IOS) můžete zobrazit chronologii přijatých poplachů.

- Zobrazí se maximálně 30 alarmů.
- Pokud existuje další alarm, nejstarší alarm v seznamu se přepíše.
- Každý alarm je zobrazen s datem a časem.

Pozn:

- Historii alarmových volání nelze smazat.
- Pokud je zaregistrováno více smartphonů a připojeno ke stejnému uživatelskému účtu, zobrazí se identická historie alarmů synchronně pro všechny smartphony.

#### **5.6 Funkce interkomu mezi smartphony**  賞 全 宅... 099: 自

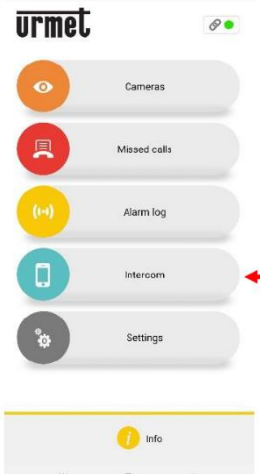

 $2200$ 

"**Intercom**"

Chcete-li použít funkci interkomu, vyberte tlačítko v aplikaci. • Hovory jsou přesměrovány na chytré telefony, které jsou přihlášeny do aplikace CallMe se stejným uživatelským účtem.

• Hovor je také přesměrován v režimu vysílání na všechny smartphony, které jsou přihlášeny pod stejným uživatelským účtem.

• Hovor je uskutečněn prostřednictvím smartphonu použitého k přijetí hovoru.

Pozn: Po přijetí hovoru, má střední oblast obrazovky smartphonu černé pozadí. Tlačítka "Open door" a "Open gate" jsou přítomna, ale nefungují. Interkomové hovory jsou automaticky ukončeny po cca 2 minutách.

### **5.7 Nastavení aplikace CallMe**

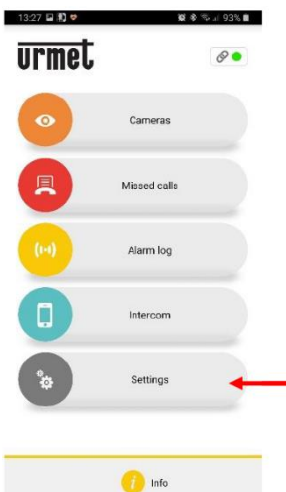

 $\circ$ 

network Disable **Communication** Enable Receive incoming calls and notifications Fnable **Carl Disable** 

Advanced  $\begin{array}{ccc} \text{III} & \text{I} & \text{I} \end{array}$ 

 $\qquad$   $\qquad$ 

8 I) 53 IS

"**Settings**"

Aplikaci si můžete přizpůsobit podle svých preferencí. Chcete-li to provést, klepněte na tlačítko. V další nabídce klepněte na "App configuration".

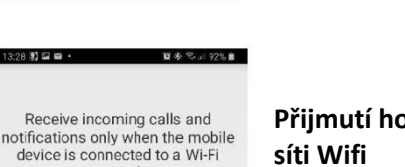

## **Přijmutí hovorů a upozornění pouze v síti Wifi**

Chcete-li ušetřit objem dat svého smartphonu, nastavte hovory a upozornění z vašeho panelu tak, aby byly přijímány na smartphonu pouze v případě, že je aktivní připojení k Wi-Fi. Zmeškané hovory a upozornění se zobrazí, jakmile se smartphone připojí k Wifi síti.

### **Povolení/Zákaz hovorů a upozornění**

• Chcete-li zastavit přijímání hovorů a oznámení, nastavte do polohy "Disable".

on 19 12 12 1

.<br>N R C

User account ion and mainte

Service management

Configure app Exit

- Chcete-li znovu přijímat hovory a oznámení, nastavte na "**Enable**".
- Funkce zůstane aktivovaná nebo deaktivovaná, dokud nezměníte nastavení.
- Zmeškané hovory a upozornění se zobrazí, jakmile funkci znovu aktivujete. Pozn:

Pokud je přijímání hovorů a oznámení zakázáno, ikona stavu připojení na domovské stránce je žlutá.

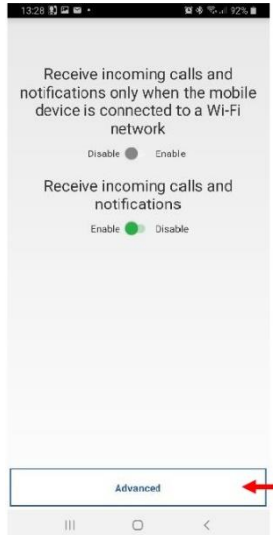

## **Zabránění přechodu aplikace do režimu spánku**

Klepněte na tlačítko "**Advanced**".

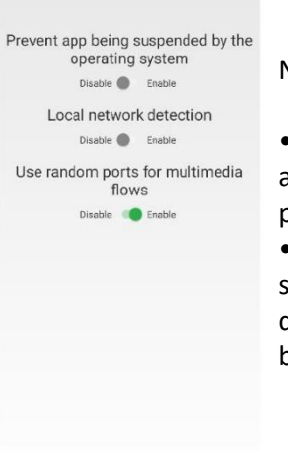

 $\begin{array}{ccccccccccccccccc} \multicolumn{3}{c}{} & \multicolumn{3}{c}{} &$ 

■多号, 192%

13:29 国图画 ·

Nastavte do polohy "**Enable**".

• Když je tato funkce povolena, aplikace běží neustále na pozadí.

• Tímto způsobem operační ystém nemůže uvést aplikaci do režimu spánku, aby šetřil baterii.

## **5.8 Odhlášení z uživatelského účtu (Logout)**

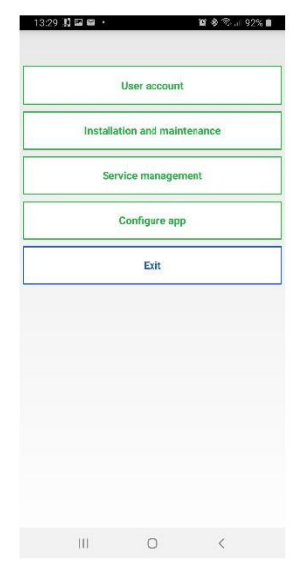

- Klepnutím na tlačítko "**Exit**" v nabídce nastavení se odhlásíte ze svého uživatelského účtu.
- Tím se ukončí spojení s aplikací CallMe.
- Když jste odhlášeni, nemůžete již přijímat hovory a přijímat upozornění.
- Jakmile se znovu přihlásíte, uvidíte zmeškané hovory a upozornění.

## **6 Technická data**

Pozorovací úhel kamery 120° (V), 93° (V), 160° (D) Velikost displeje 128 x 32 pixelů Frekvence WLAN 2,4 GHz WLAN standard  $802.11 b/g/n$ Frekvence vysílače Mistral/Calima 868,35 MHz Dosah vysílače 150m Maximální hlasitost 80 dBA @ 1 m Počet infračervených LED (IR LED) 6 Dosah IR LED 2 m Spínací výkon relé 12 V AC/DC, max. 2 A Provozní teplota -20 °C až +50 °C Napájení 12 Vss nebo 8 - 12 Vstř, 50 Hz Třída ochrany IP55 (IK07) Hmotnost 210 g Rozměry (Š x V x H) 80 x 156 x 35 mm

Rozlišení kamery HD 720p; 1280 x 720 px Kompresní standard H.264

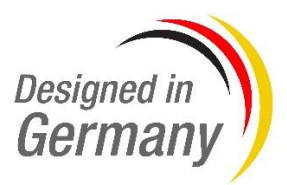